# **Salesforce Export Integration**

You can connect Salesforce with Treasure Data for greater control over your Salesforce data and better integration with the other business applications in your marketing and sales operations stack. Integrating Salesforce with Treasure Data makes it easy to:

- $\bullet$ **Add new features to Salesforce.** For example, you can prevent churn by tracking web usage and receiving alerts when customers' product usage declines.
- **Use Salesforce data to improve other parts of your marketing stack.** For example, you can increase your Facebook Ads ROI by automatically removing new customers from your Facebook Custom Audiences.

For sample workflows on importing data from Salesforce, go to [Treasure Boxes](https://github.com/treasure-data/treasure-boxes/tree/master/td_load/sfdc).

If you don't have a Treasure Data account yet, [contact us](https://www.treasuredata.com/contact_us/) so that we can get you set up.

A front-end application streams data to be collected in Treasure Data via Log/data collector daemon or Mobile SDKs. You can also bulk import your data using Bulk Import from the CLI. A scheduled query is setup in Treasure Data to run periodically on the data and write the result of each query execution into your Salesforce.com Object. The following is a fairly common architecture, for example:

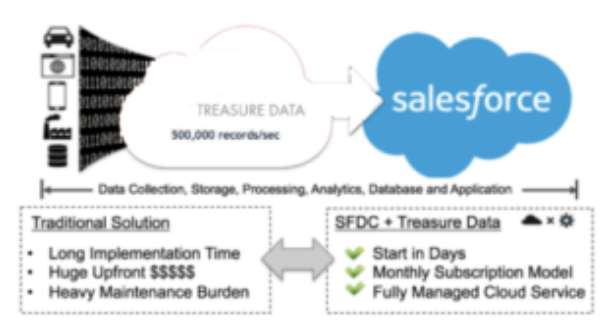

### <span id="page-0-0"></span>Ranking: What are the "Top N of X?"

Every social/mobile application calculates the "top N of X" (ex: top 5 movies watched today). Treasure Data already handles the raw data warehousing; the "[write-to-Salesforce.com](http://write-to-salesforce.com/)" feature enables Treasure Data to find the "top N" data as well.

### <span id="page-0-1"></span>Dashboard Application

If you're a data scientist, you need to keep track of a range of metrics every hour/day/month and make them accessible via visualizations. Using this "[write](http://write-to-salesforce.com/)[to-Salesforce.com](http://write-to-salesforce.com/)" feature, you can streamline the process and focus on building visualizations of your query results via Reports and Dashboards on the S alesforce.com organization.

Continue to the following topics:

- [Ranking: What are the "Top N of X?"](#page-0-0)
- [Dashboard Application](#page-0-1)

**[Prerequisites](#page-0-2) [Support](#page-1-0)** 

- 
- [Use the TD Console to Create Your Connection](#page-1-1) [Create a New Connection](#page-1-2)
	-
	- [Allow TD to Access Salesforce using Salesforce](#page-1-3)
	- [Create New Connection in TD Console](#page-2-0)

[Validate Your Salesforce Connection](#page-4-0)

- **[Integration Parameters for Salesforce](#page-5-0)**
- [Example Query](#page-5-1)

[Optionally Schedule the Query Export Jobs](#page-6-0)

- [1. Navigate to Data Workbench > Queries.](#page-6-1)
	- [2. Create a new query or select an existing query.](#page-6-2)
	- [3. Next to Schedule, select None.](#page-6-3)
- [4. In the drop-down, select one of the following schedule options.](#page-6-4)
- [Custom cron... Details](#page-7-0)
	- [5. \(Optional\) If you enabled the Delay execution, you can delay the start time of a query.](#page-8-0)
- [Execute the Query](#page-8-1)

<span id="page-0-2"></span>[Optionally Configure Export Results in Workflow](#page-8-2)

[Example Workflow for Salesforce Export](#page-8-3)

## **Prerequisites**

- **Basic knowledge of Treasure Data, including the [TD Toolbelt.](https://toolbelt.treasuredata.com/)**
- Salesforce.com organization and username, password, and security token for API integration.
- $\bullet$ You have "API Enabled" permission.
- Target Salesforce.com Object should exist with read and write permissions.

## <span id="page-1-0"></span>Support

SFDC output supports these authentication types:

- Credential
- Session

## <span id="page-1-1"></span>Use the TD Console to Create Your Connection

### <span id="page-1-2"></span>Create a New Connection

Connecting to Salesforce using the TD Console is quick and easy. Alternatively, create a Salesforce connection using the command line. The import integration supports credentials; you need a client ID and client secret to authenticate using credentials.

### <span id="page-1-3"></span>Allow TD to Access Salesforce using Salesforce

These instructions guide you to locate the client ID and client secret that is necessary to authenticate using credentials.

- 1. Go to Setup > Apps > App Manage.
- 2. Select New Connected App**.**

The steps may vary depending on the version of Salesforce you are running. In Spring 19 classic UI: **Setup** > **Build** > **Create** > **Apps** > **Connecte d Apps** > **New**.

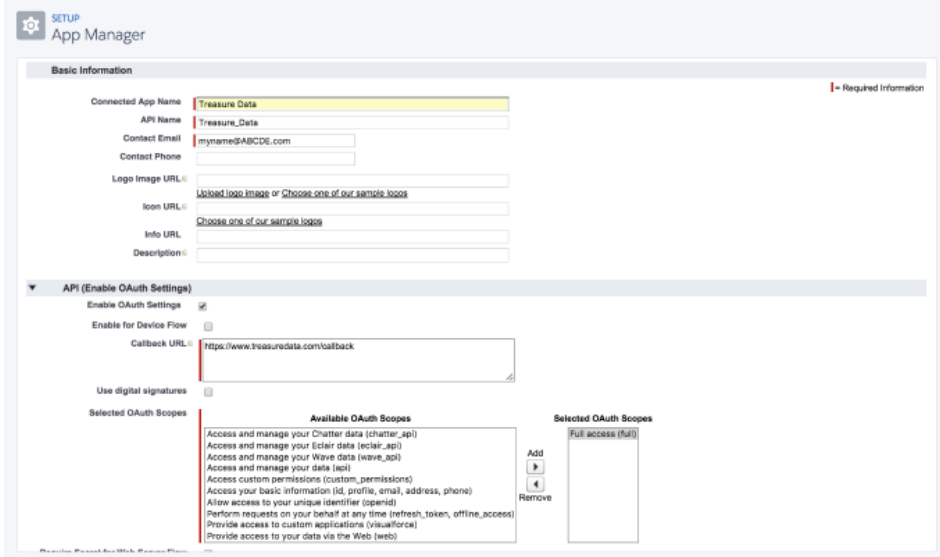

3. Navigate to **Setup** > **Build** > **Create (Apps)**, and validate all your connected apps:

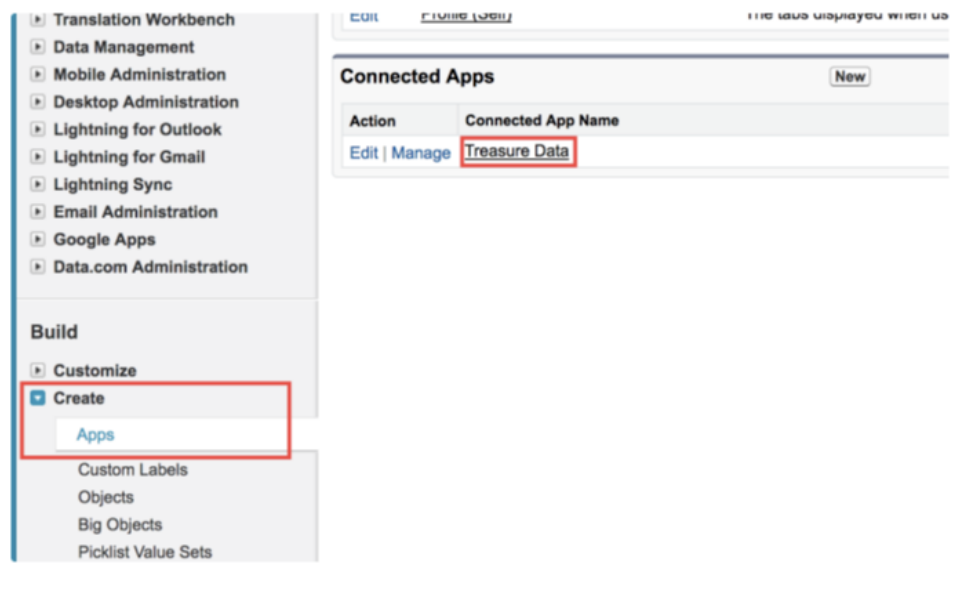

4. Select your app name to go to the page where you can view and manage all information about your connected app. 5. Write down or copy your **Consumer Key** (client\_id) and **Consumer Secret** (client\_secret).

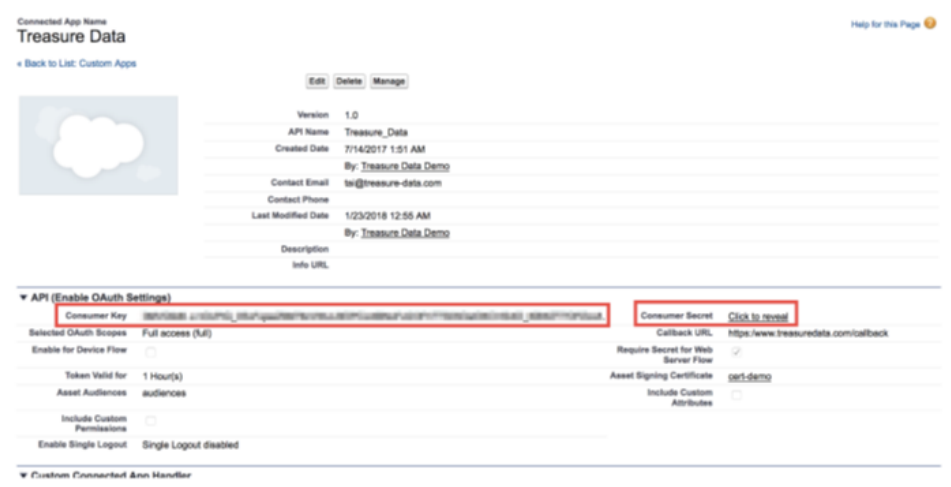

6. For secure account access, get a Salesforce Security Token. If you don't have a security token, go to **Account** > **Settings** > **Reset My Security Token** and select **Reset Security Token.** You'll receive your Security Token by email.

In Spring 19 classic UI: **My account** > **My Settings** > **Personal** > **Reset My Security Token**.

### <span id="page-2-0"></span>Create New Connection in TD Console

- 1. Open **TD Console**.
- 2. Navigate to **Integrations Hub** > **Catalog**.
- 3. Search for **Salesforce**.

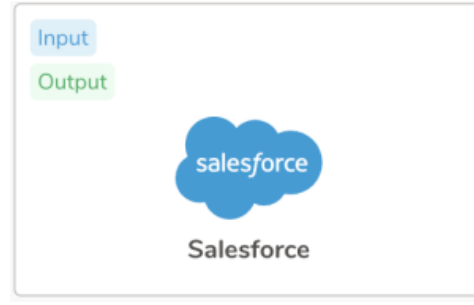

- 1. To authenticate with your credentials, enter your username (your email) and password, as well as your Client ID, Client Secret, and Security Token.
- 2. In the dialog box, enter [login.salesforce.com](https://login.salesforce.com/) as the login URL. Remove unnecessary letters from Login URL parameter.

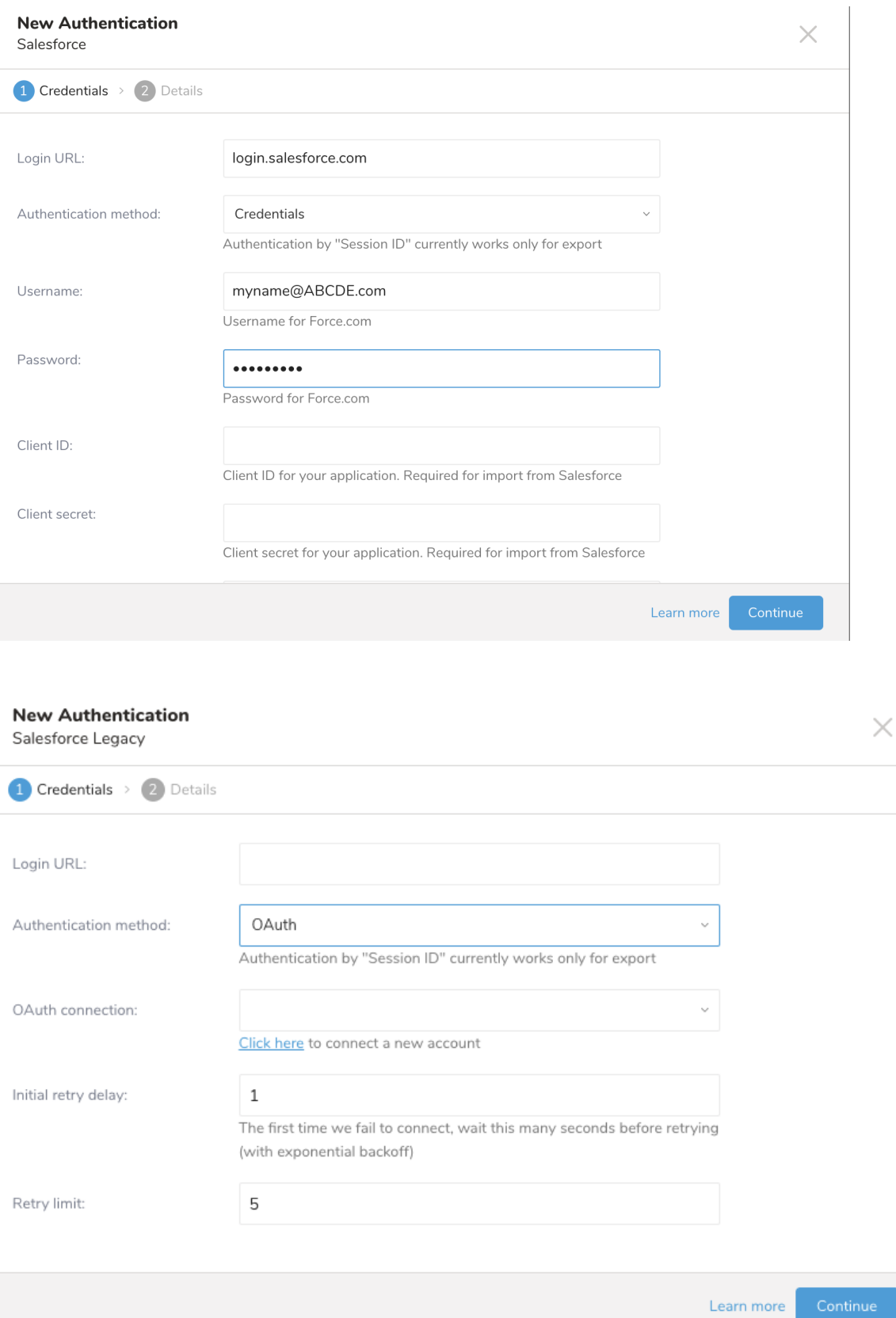

5. Select **Continue.**

6. Give your connection a descriptive name and select **Create Connection.**

## <span id="page-4-0"></span>Validate Your Salesforce Connection

To validate the user permission, make sure to use Salesforce to validate:

- Authority: check the Salesforce import integration connection steps.
- Allowed access to Salesforce from Treasure Data: sometimes configuring this requires knowing and configuring your TD static IP address. Please contact support if you require the static IP address information.

Without properly configured authority and access, you might encounter access restriction errors. For example:

```
Response not 2xx: 
400 Bad Request {"error":"invalid_grant","error_description":"authentication failure"}
```
# Define your Query

Select a database and table from the popup menus. Enter your query and select Output results.

To avoid any issues with result export, define column aliases in your query such that resulting column names from the query match the Salesforce field names for default fields and API names (usually ending with \_\_c) for custom fields.

 $\times$ 

- 1. Complete the instructions in [Creating a Destination Integration](https://docs.treasuredata.com/display/PD/Creating+a+Destination+Integration).
- 2. Navigate to **Data Workbench > Queries**.
- 3. Select a query for which you would like to export data.
- 4. Run the query to validate the result set.
- 5. Select **Export Results**.

 $\bullet$ 

6. Select an existing integration authentication.

**Choose Integration** 

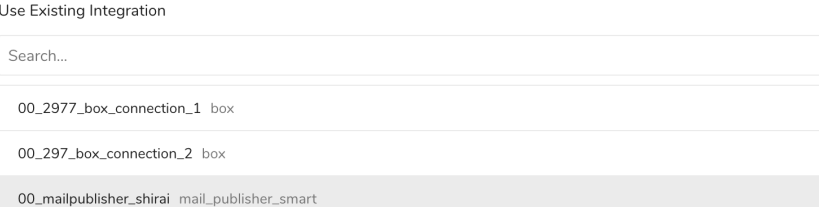

7. Define any additional Export Results details. In your export integration content review the integration parameters. For example, your Export Results screen might be different, or you might not have additional details to fill out:<br>Export Results

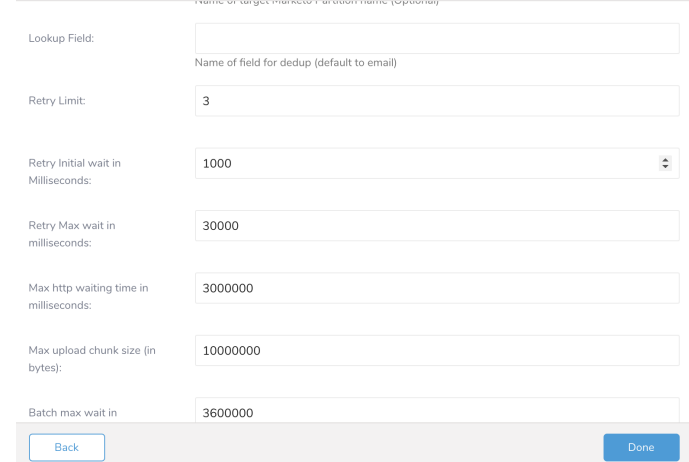

8. Select **Done**.

9. 10. Run your query. Validate that your data moved to the destination you specified.

## <span id="page-5-0"></span>Integration Parameters for Salesforce

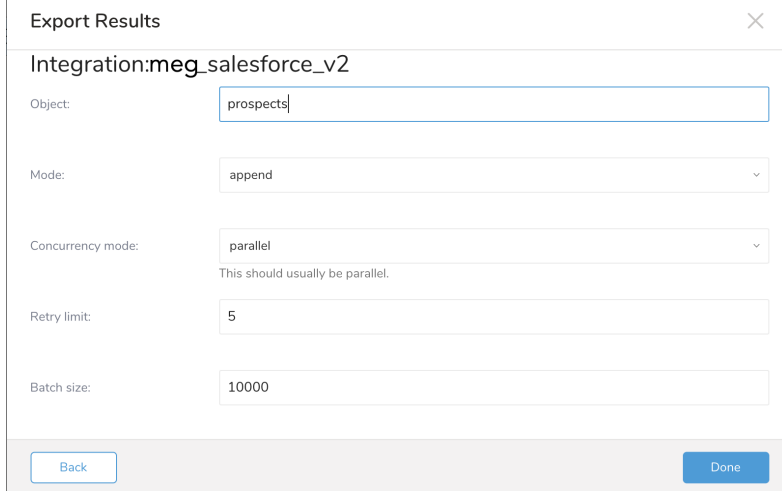

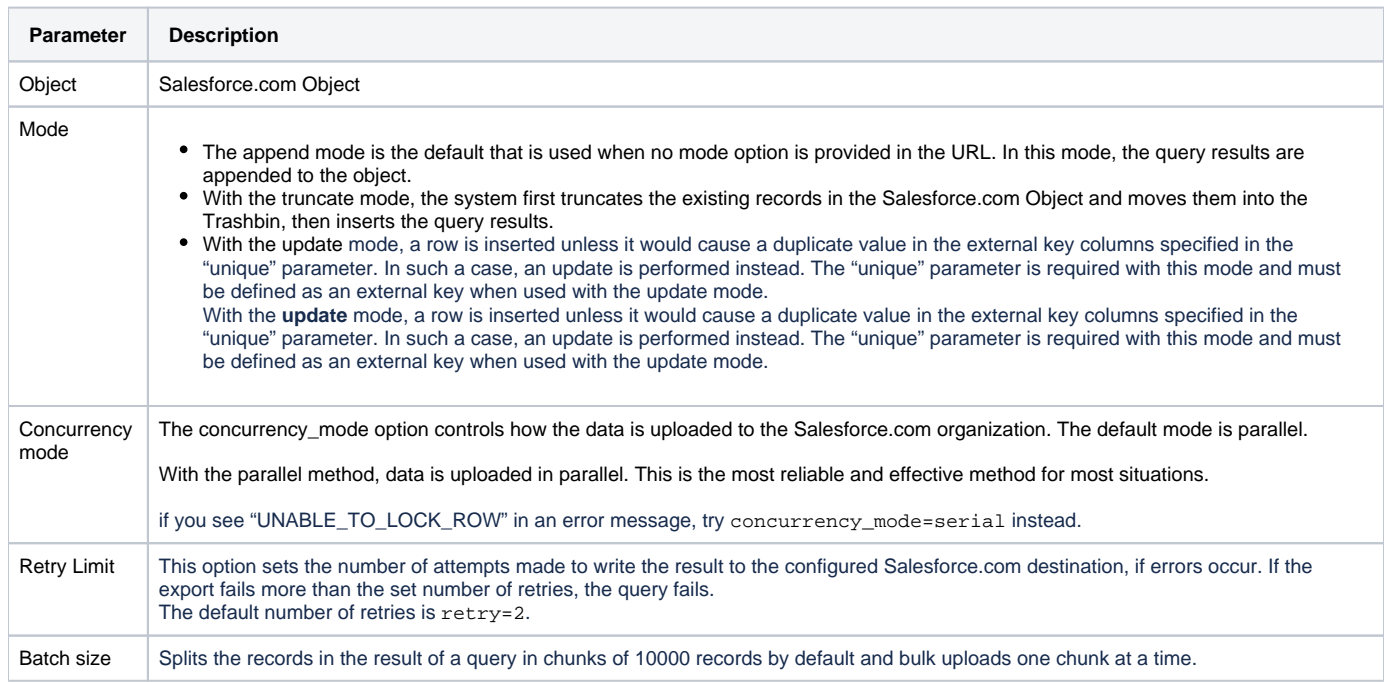

<span id="page-5-1"></span>Example Query

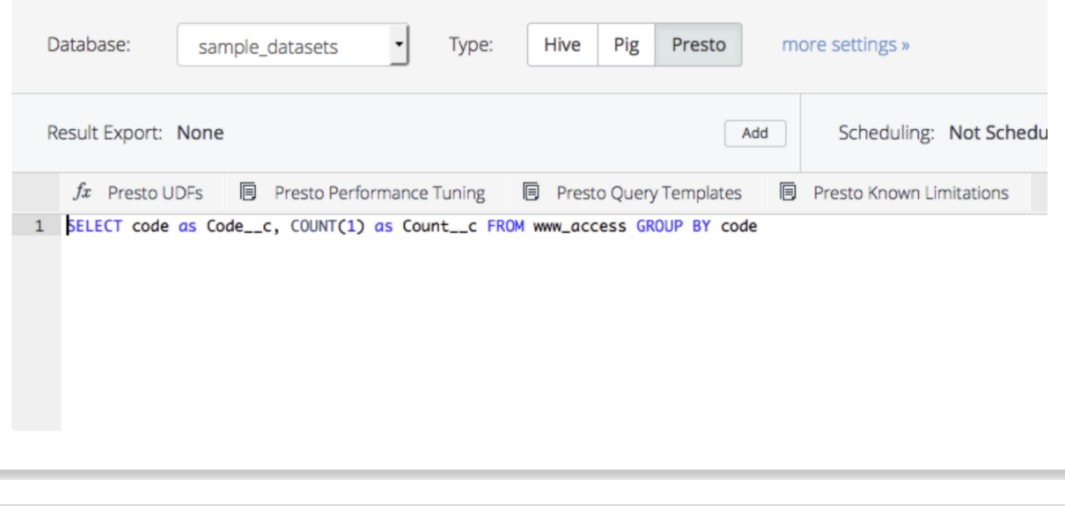

SELECT identifier\_type, identifier FROM table my\_table

## <span id="page-6-0"></span>Optionally Schedule the Query Export Jobs

You can use Scheduled Jobs with Result Export to periodically write the output result to a target destination that you specify.

- <span id="page-6-1"></span>1. Navigate to **Data Workbench > Queries**.
- <span id="page-6-2"></span>2. Create a new query or select an existing query.
- <span id="page-6-3"></span>3. Next to **Schedule**, select None.

### Schedule: None

<span id="page-6-4"></span>4. In the drop-down, select one of the following schedule options.

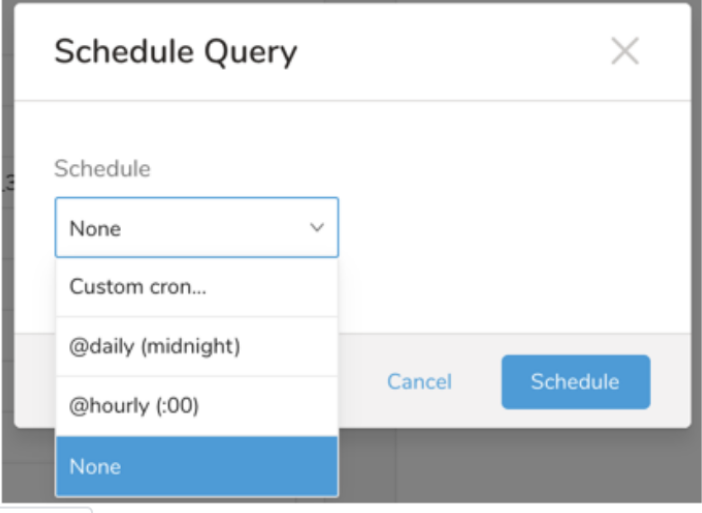

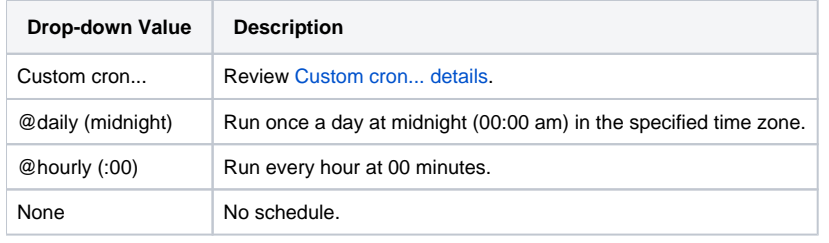

### <span id="page-7-0"></span>**Custom cron... Details**

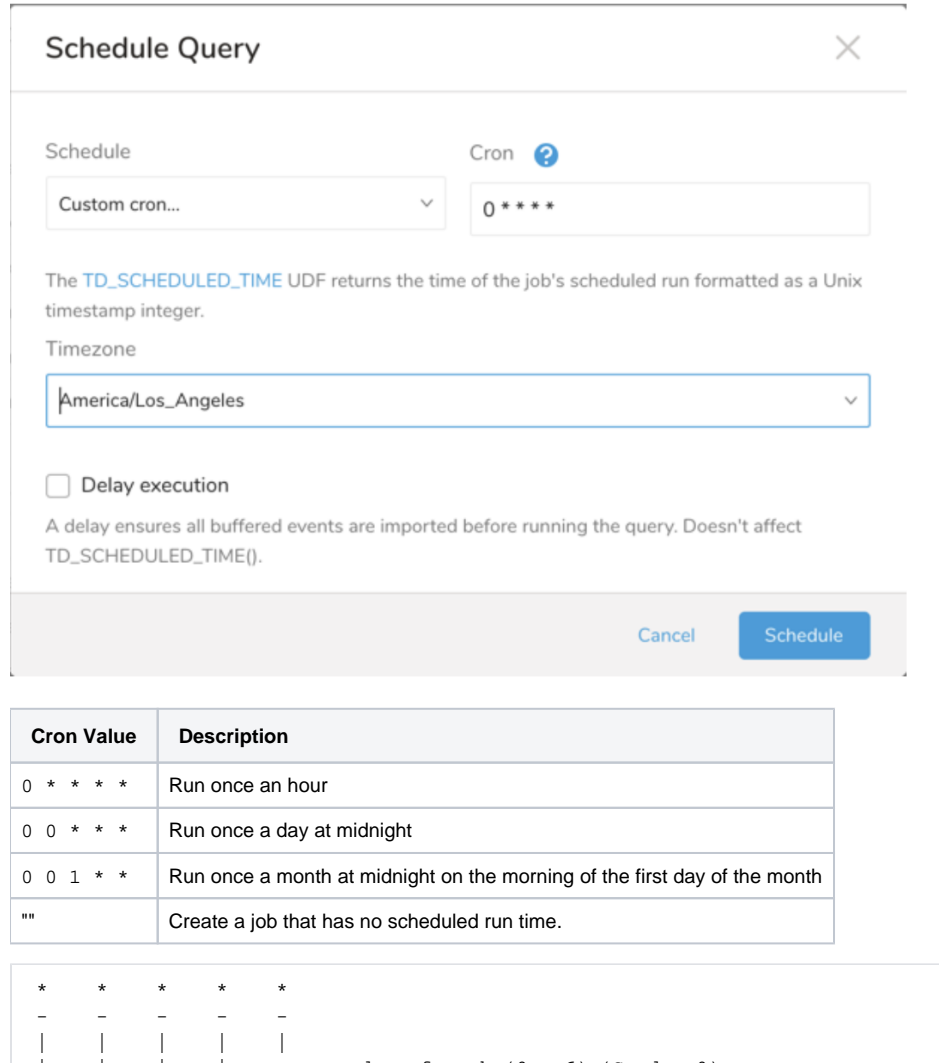

 | | | | +----- day of week (0 - 6) (Sunday=0) | | | +---------- month (1 - 12) ------------ day of month (1 - 31) | +-------------------- hour (0 - 23) +------------------------- min (0 - 59)

#### The following named entries can be used:

- Day of Week: sun, mon, tue, wed, thu, fri, sat
- Month: jan, feb, mar, apr, may, jun, jul, aug, sep, oct, nov, dec

A single space is required between each field. The values for each field can be composed of:

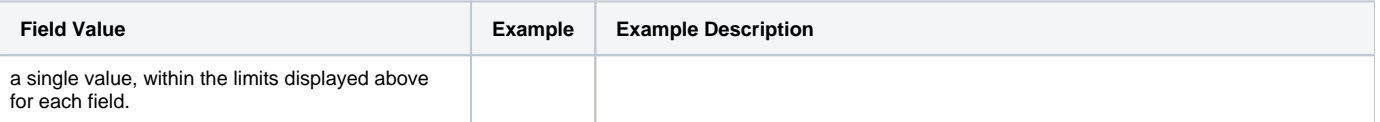

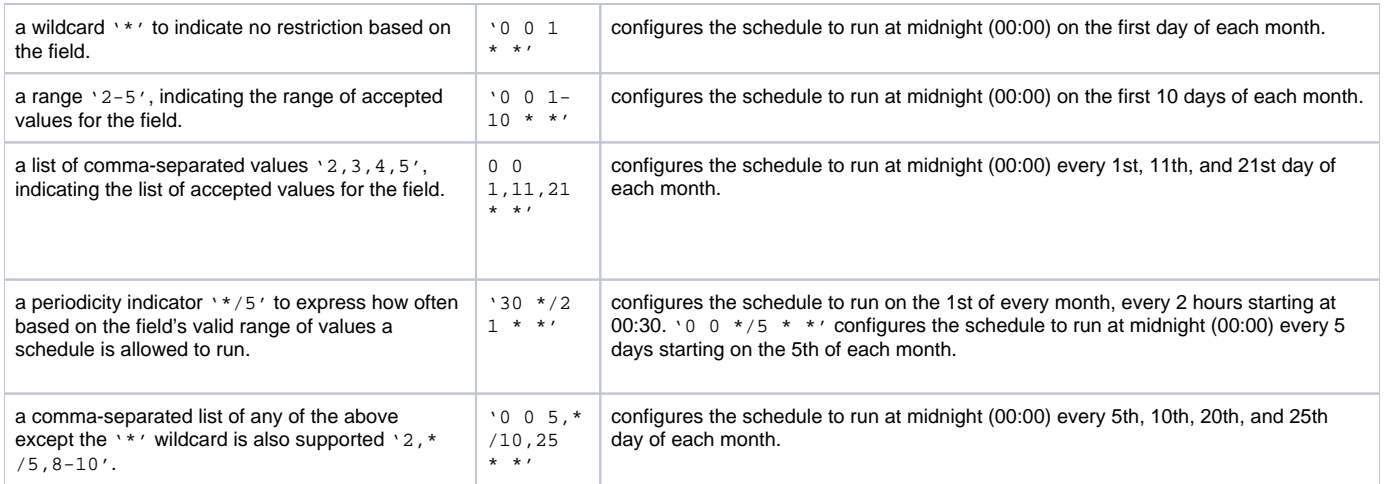

<span id="page-8-0"></span>5. (Optional) If you enabled the Delay execution, you can delay the start time of a query.

### <span id="page-8-1"></span>Execute the Query

Save the query with a name and run, or just run the query. Upon successful completion of the query, the query result is automatically imported to the specified container destination.

Scheduled jobs that continuously fail due to configuration errors may be disabled on the system side after several notifications.➀

## <span id="page-8-2"></span>Optionally Configure Export Results in Workflow

Within Treasure Workflow, you can specify the use of this data connector to export data.

Learn more at [Using Workflows to Export Data with the TD Toolbelt](https://docs.treasuredata.com/display/PD/About+Using+Workflows+to+Export+Data+with+TD+Toolbelt).

#### <span id="page-8-3"></span>**Example Workflow for Salesforce Export**

```
timezone: UTC
schedule:
  daily>: 02:00:00
sla:
  time: 08:00
  +notice:
    mail>: {data: Treasure Workflow Notification}
     subject: This workflow is taking long time to finish
    to: [meg@example.com]
_export:
  td:
    dest_db: dest_db
    dest_table: dest_table
+prepare_table:
  td_ddl>:
  create_databases: ["${td.dest_db}"]
  create_tables: ["${td.dest_table}"]
 database: ${td.dest_db}
+load:
   td_load>: config/daily_load.yml
   database: ${td.dest_db}
   table: ${td.dest_table}
```